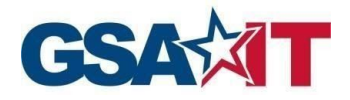

### **Trademark Acknowledgement**

All trademarks, registered trademarks, or service marks belong to their respective holders. Use of a term in this document should not be regarded as affecting the validity of any trademark or service mark. Any information or technology described herein that is the intellectual property of the trademark's holder may not be duplicated, disseminated, or used without the specific permission of the property owner. The authors disclaim any proprietary interest in trademarks and trade names other than their own trademarks and trade names.

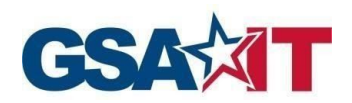

## **Table of Content**

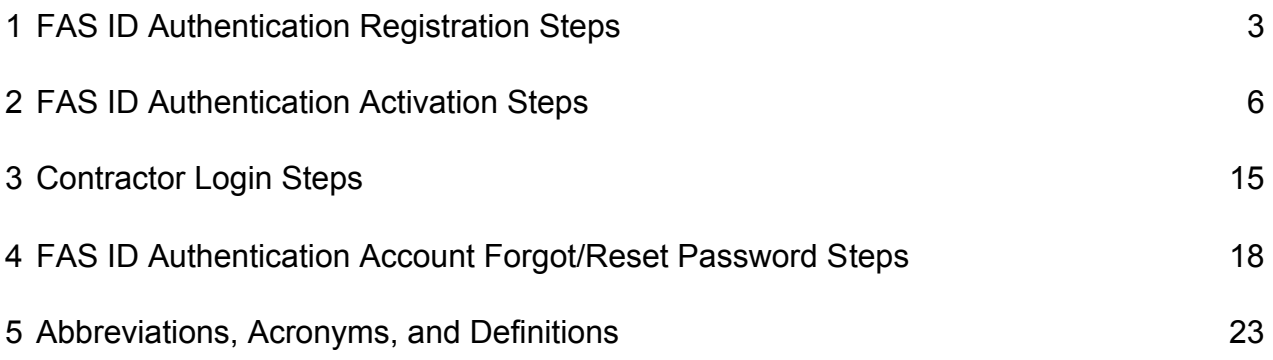

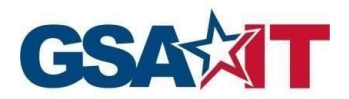

FAS SRP Multi-Factor Auth

SIN CLIN User Guide

cation User Gu

de J

**All new users for GSA FAS Sales Reporting Portal are required to register for FAS ID.**

## <span id="page-2-0"></span>**1 FAS ID Authentication Registration Steps**

**Step 1**: Navigate to the FAS SRP home page at [https://srp.fas.gsa.gov an](https://srp.fas.gsa.gov/)d select the **Register** button to complete your registration process

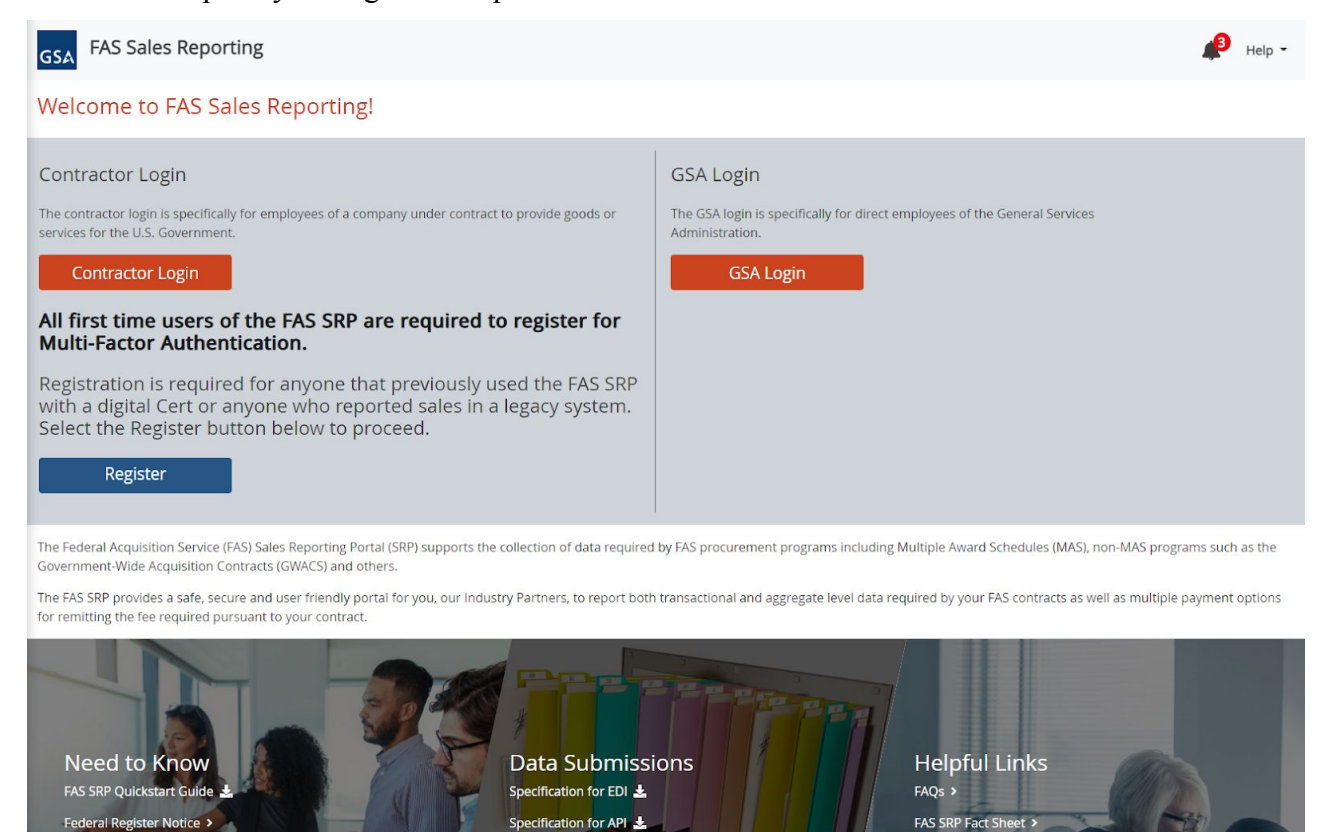

FAS SRP Excel Template

Specification for Upload (.csv)

Vendor Support Center

eOffer/eMod >

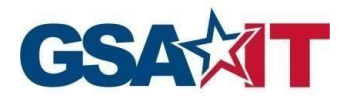

**Step 2**: Enter your first name, last name, and email, then click **Submit**

*Note*: your email address must be listed correctly in at least one of the following contract point of contact fields to gain access: **Contract Admin, IFF POC, Authorized Negotiator**

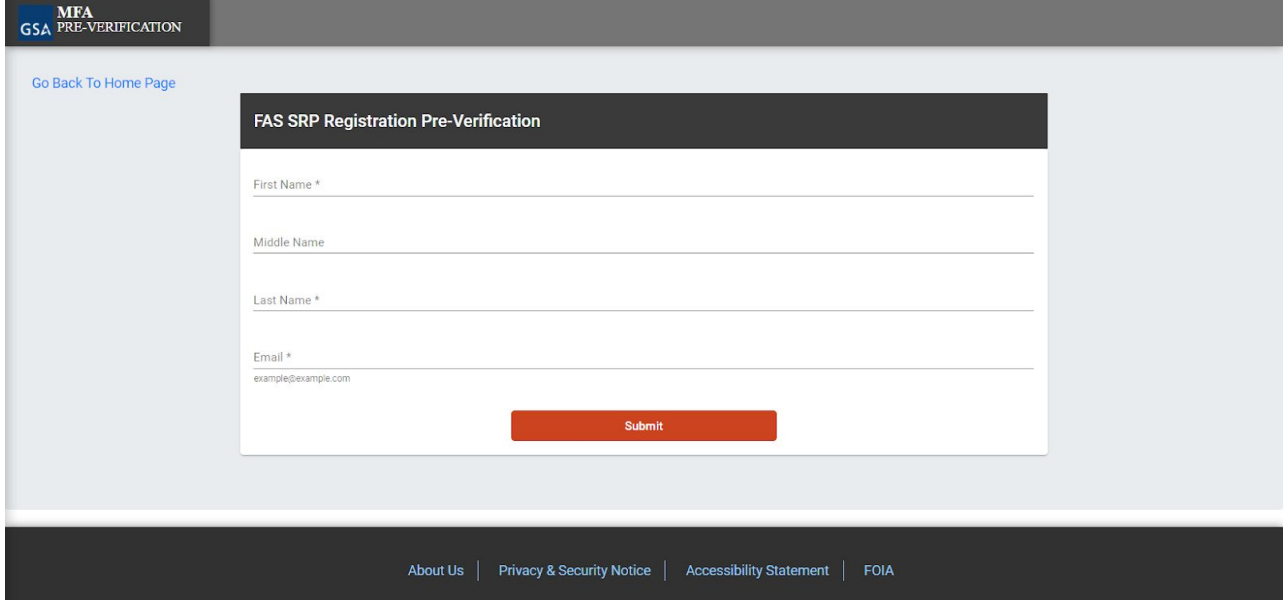

**Step 3**: If your credentials are successfully verified, you will be redirected to a success page with details of the next steps to activate your FAS ID

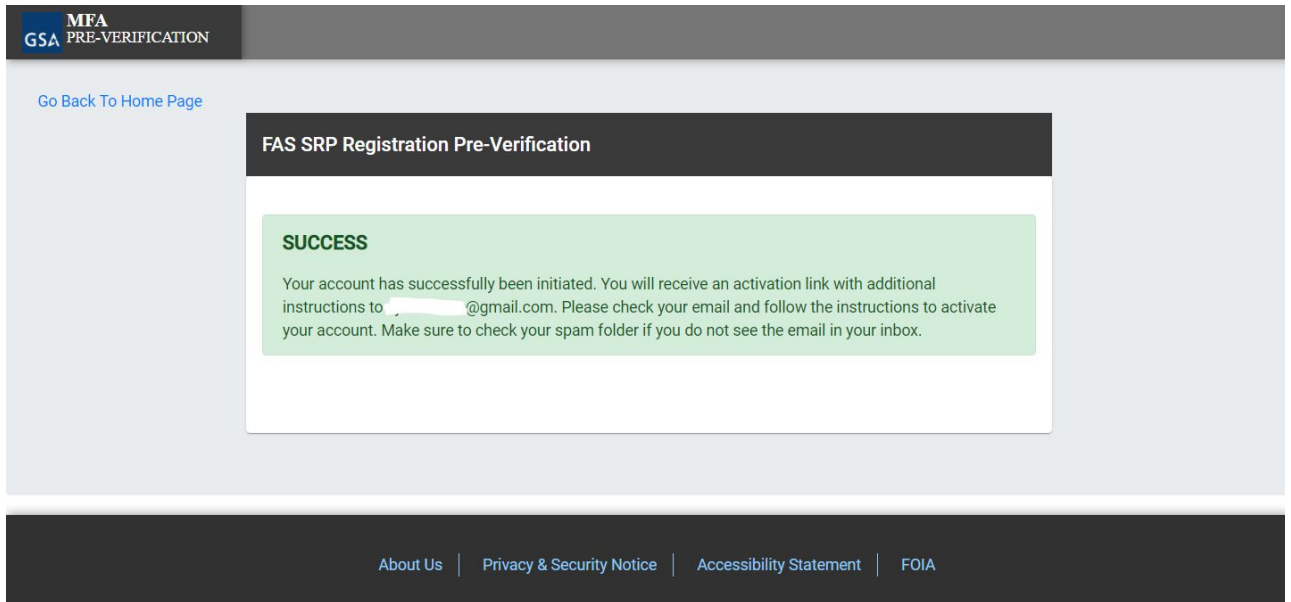

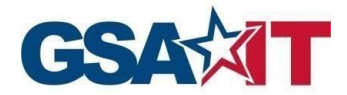

*Note*: The system will display error messages in the following scenarios:

1. Your email is not listed in at least one of the contract fields: Contract Admin, IFF POC, or Authorized Negotiator. Please contact your GSA contracting officer for assistance in resolving this issue

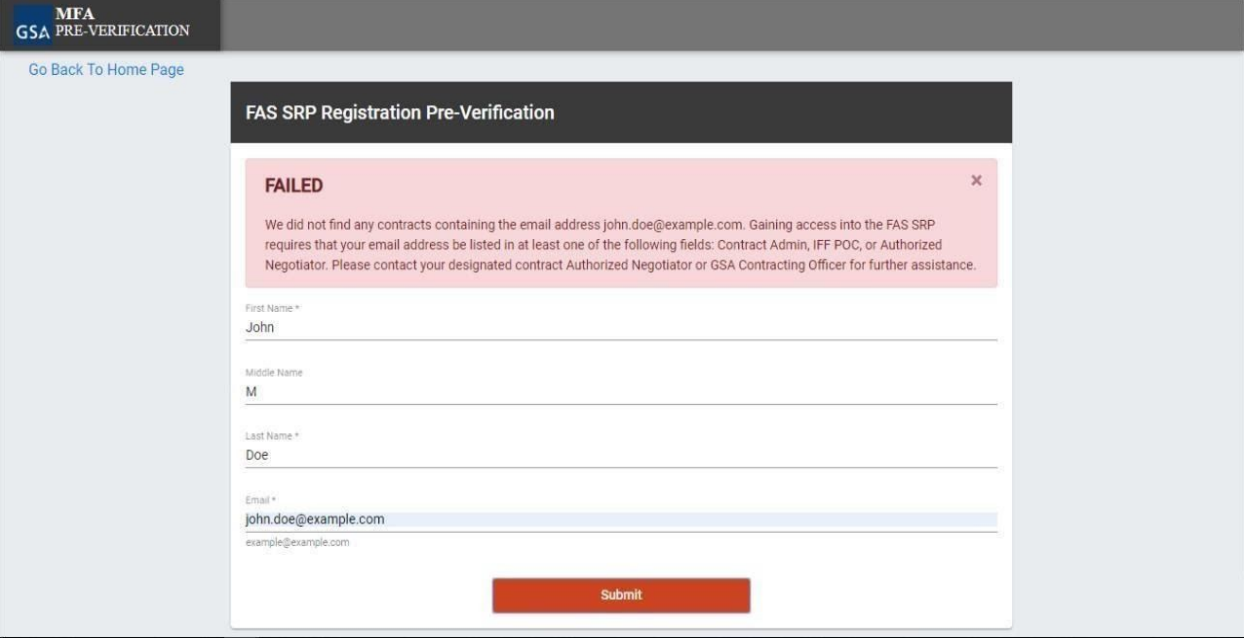

2. Your account is already registered. Please click **Contractor Login** from the FAS SRP home page

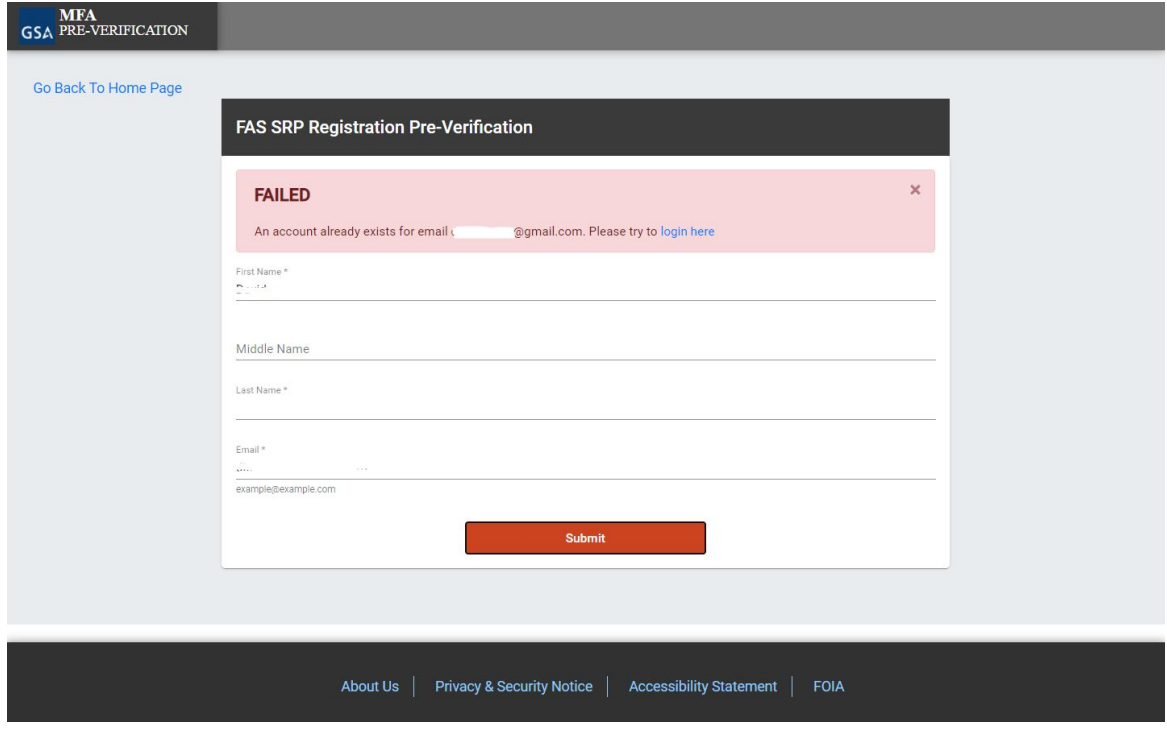

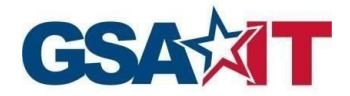

## <span id="page-5-0"></span>**2 FAS ID Activation Steps**

**Step 1**: Proceed to your email inbox and look for an email from [MFA-No-Reply+noreply@gsa.gov](mailto:MFA-No-Reply+noreply@gsa.gov) with a subject of "Welcome to Multi-Factor Authentication!". Please click on the **Activate Your Account** button

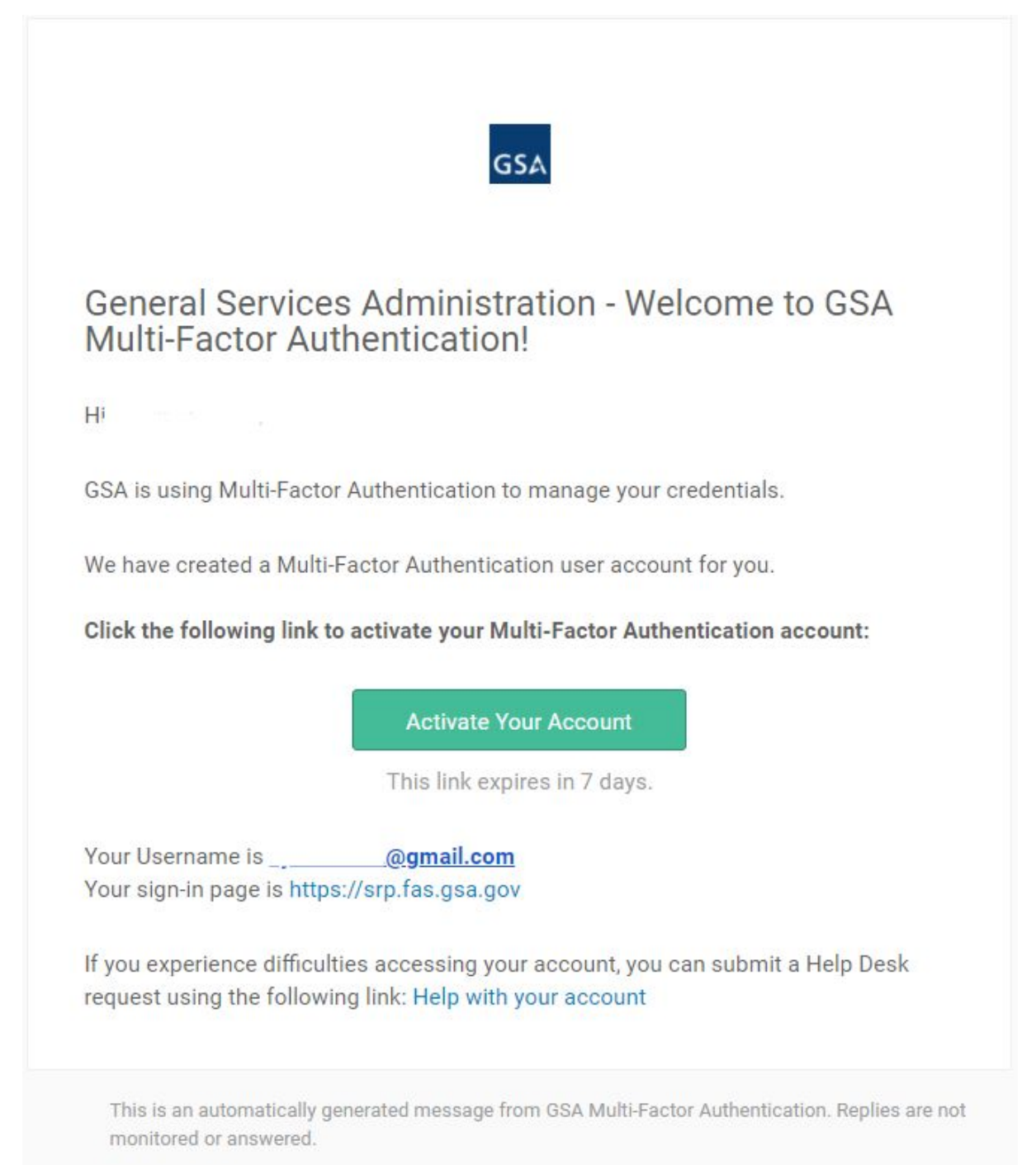

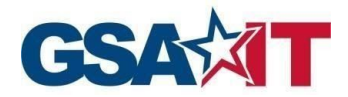

**Step 2:** Enter and confirm your password

**Step 3:** Select and answer a security question. This answer will be used to recover your account.

**Step 4:** Select a Security Image

### **Step 5:** Click on **Create My Account**

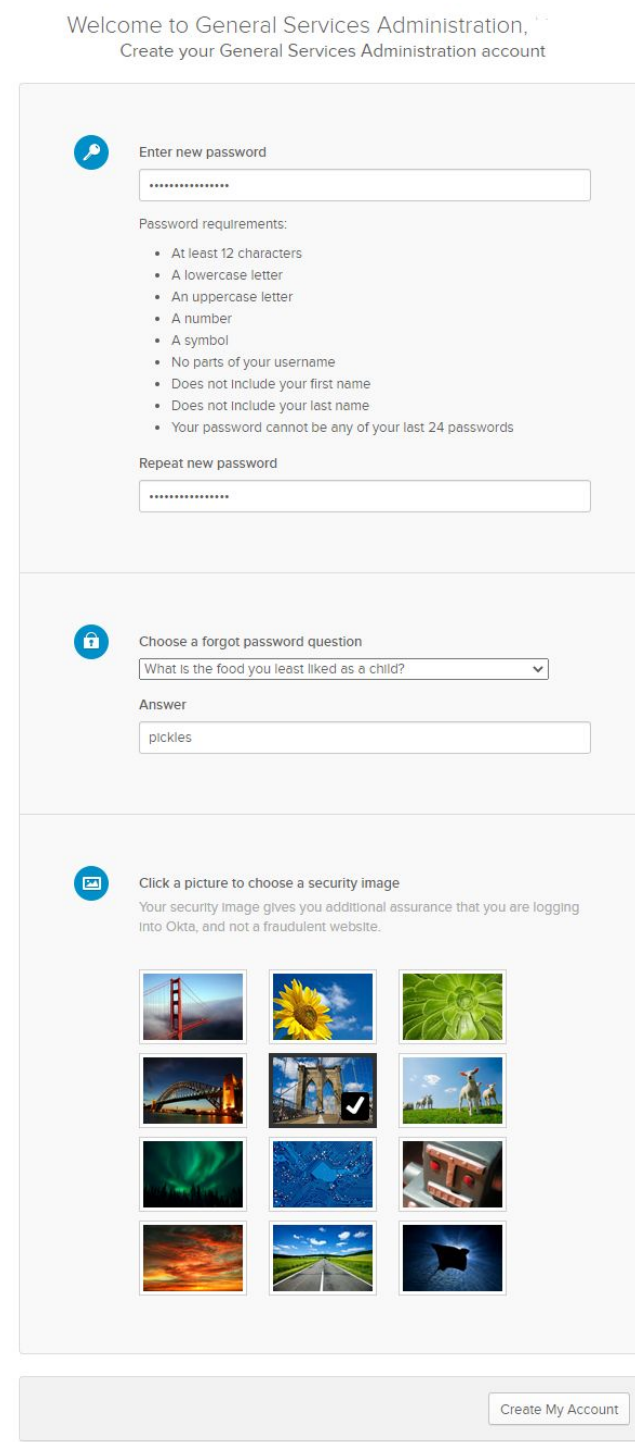

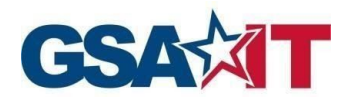

**Step 6:** Set up your multi-factor authentication method. This will be the method in which you will receive your one-time code each time you log in to FAS SRP. Please review the choices carefully and click **Setup** for your preferred MFA method

**Please note:** If you choose the *Google Authenticator* option, please ensure that you have the mobile app for *Google Authenticator* installed on your mobile device. This option will ask you to scan a QR code to add the account to your *Google Authenticator* app so you can complete activation and receive your MFA code.

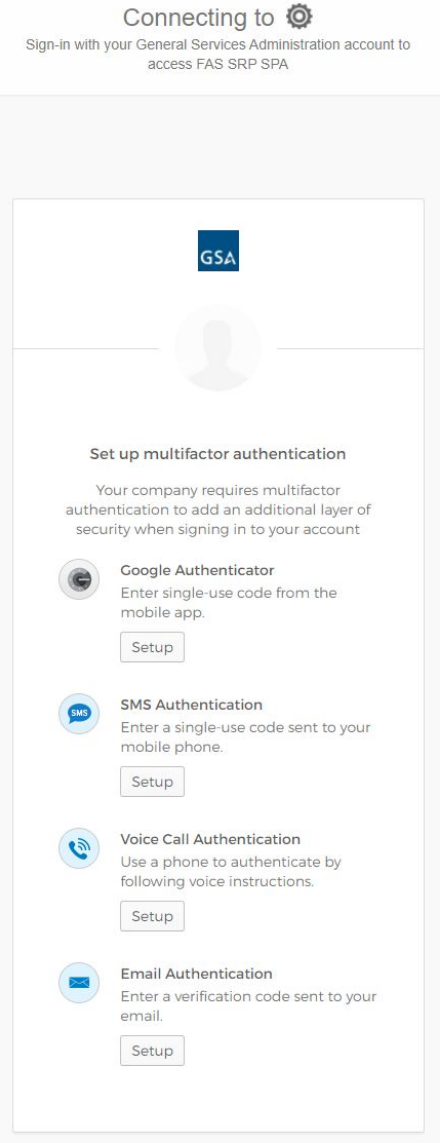

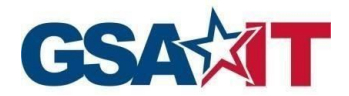

### **2.1 Email Authentication Multi-Factor Method**

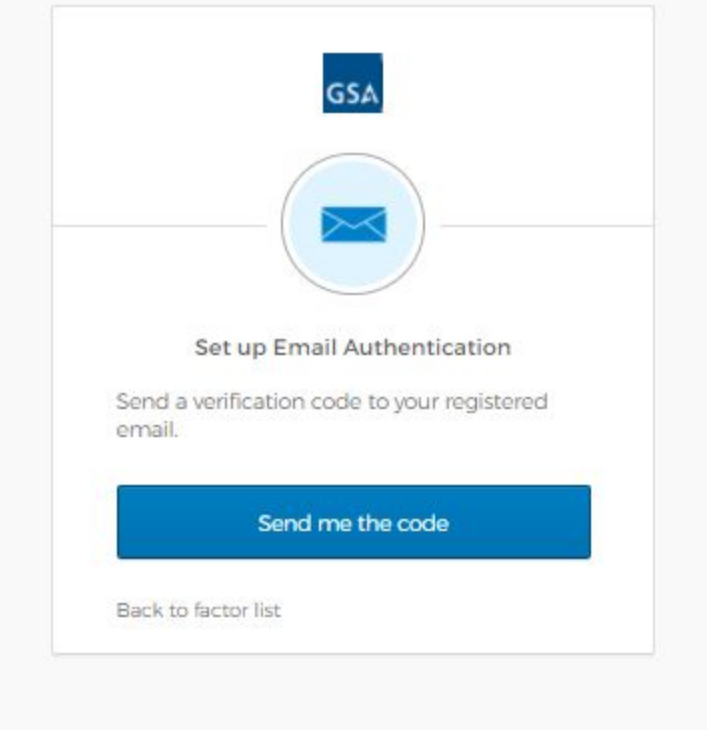

**Step 7:** Click **Send me the code** to receive the One Time Passcode (OTP)

**Step 8:** Once you select the **Send me the Code** button, you will receive an email with the One Time Passcode (OTP)

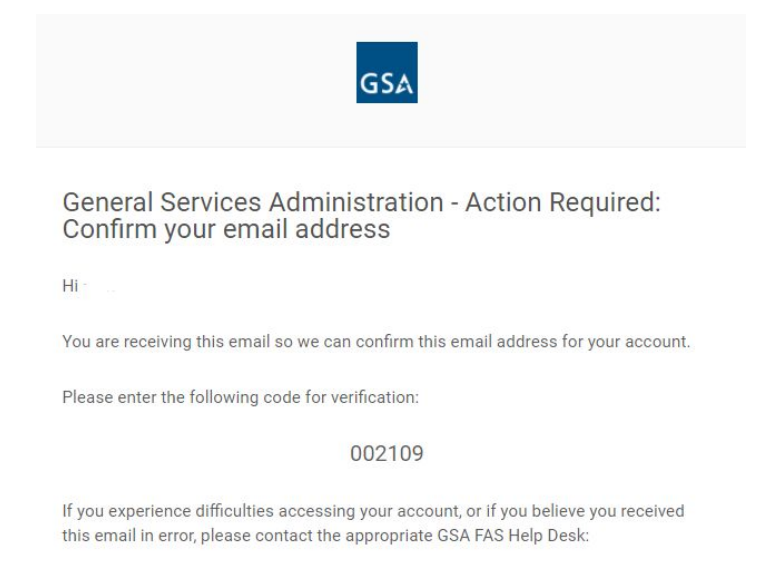

**Step 9:** Enter the One Time Passcode (OTP) and click **Finish**

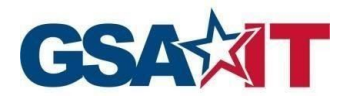

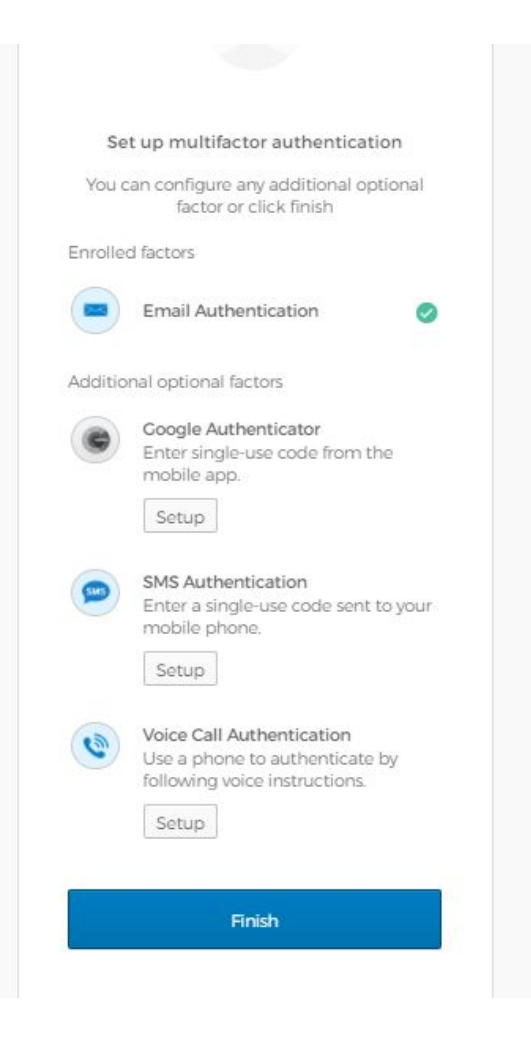

**Step 10**: You will successfully be logged in to your FAS ID Account and redirected to the FAS SRP Home Page

### **2.2 SMS and Voice Multi-Factor Methods**

**Step 7**: If you choose to utilize either SMS or Voice Authentication, you will be prompted to enter in your 10-digit phone number, including the area code. Once you do, click **Send me the Code.** If you choose SMS, you will receive a code in the form of a text message, and if you choose Voice, you will receive a phone call with the code spoken to you. Both will be from random phone numbers that you cannot reply or call back.

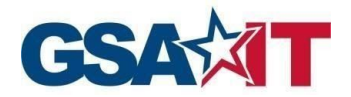

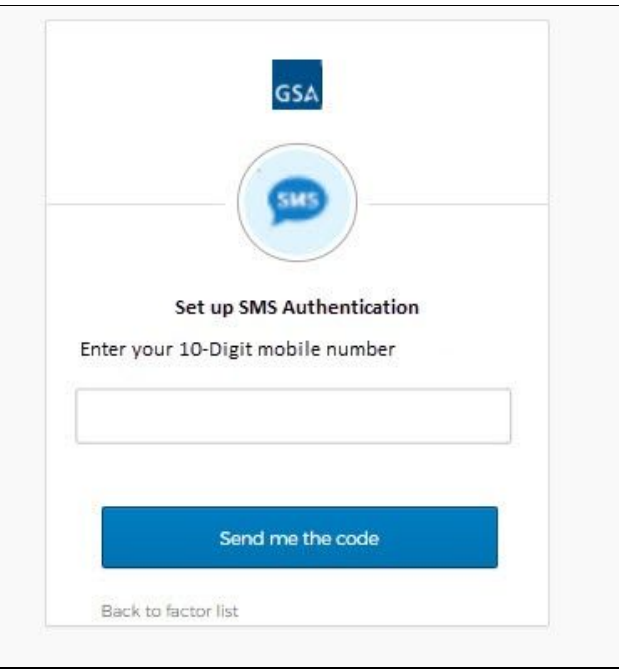

**Step 8**: On the next screen, enter in the code that was texted or given to you over the phone, and click **Verify**

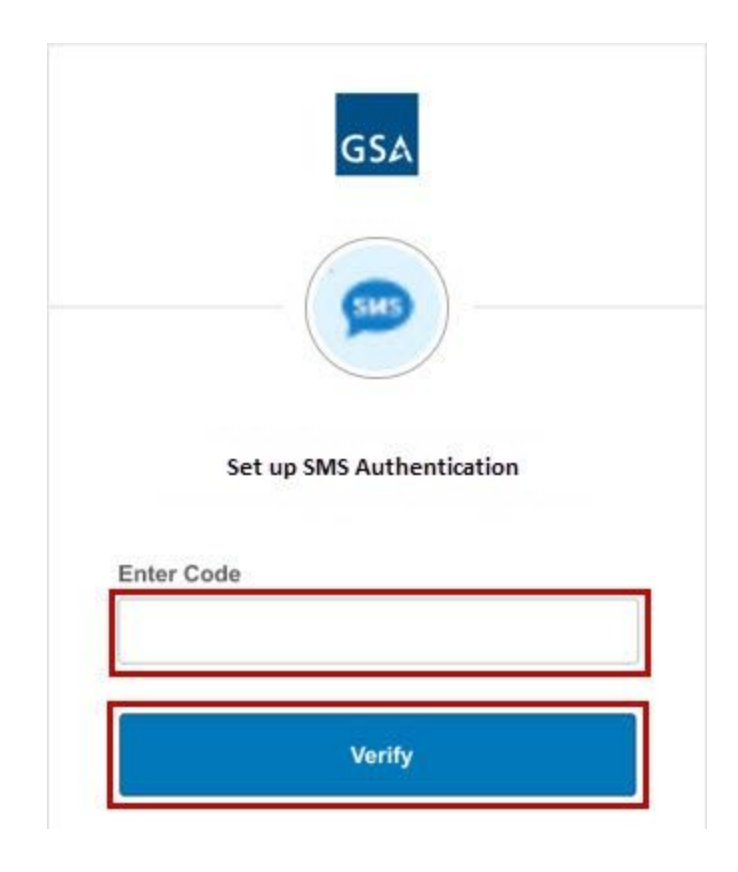

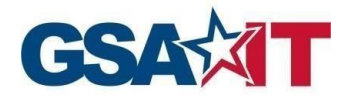

### **2.3 Google Authenticator Multi-Factor Method**

**Step 7**: When you get to the *Setup Google Authenticator* page, simply select the radio button for the device type you currently have for your phone. Make sure you have the Google Authenticator app on your phone already, or you can download the Google Authenticator app from your phone's app store. Once you have the app, click **Next**

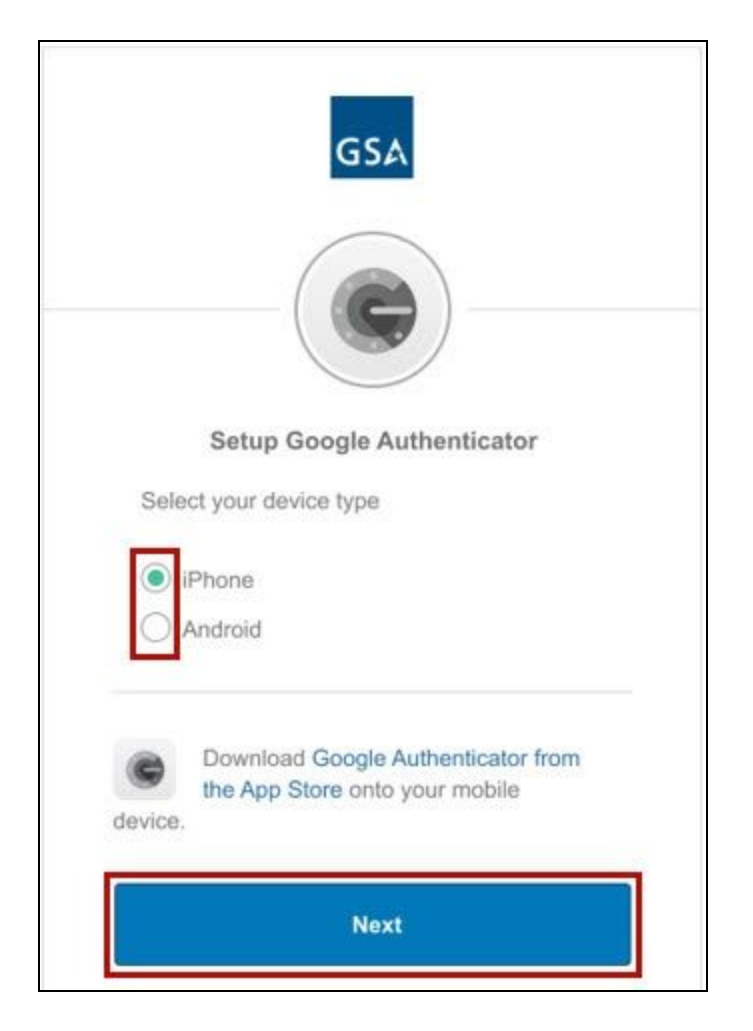

**Step 8**: On the next page, you will see a QR Code. Open the *Google Authenticator* app on your phone and scan the QR Code by pressing the **+** button. You will then receive a 6 digit code that updates automatically every 30 seconds. You can determine how much time is remaining by the small circle next to the code. Once your code is active, you can click **Next**

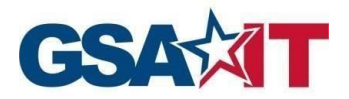

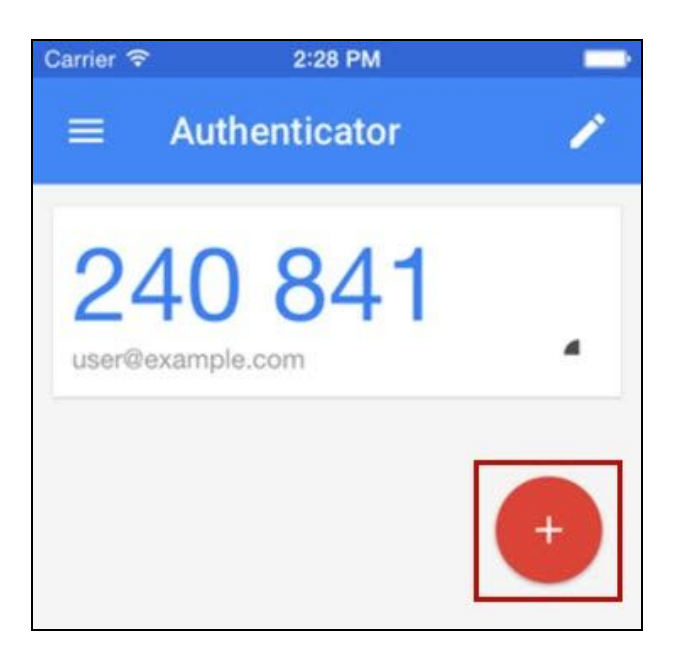

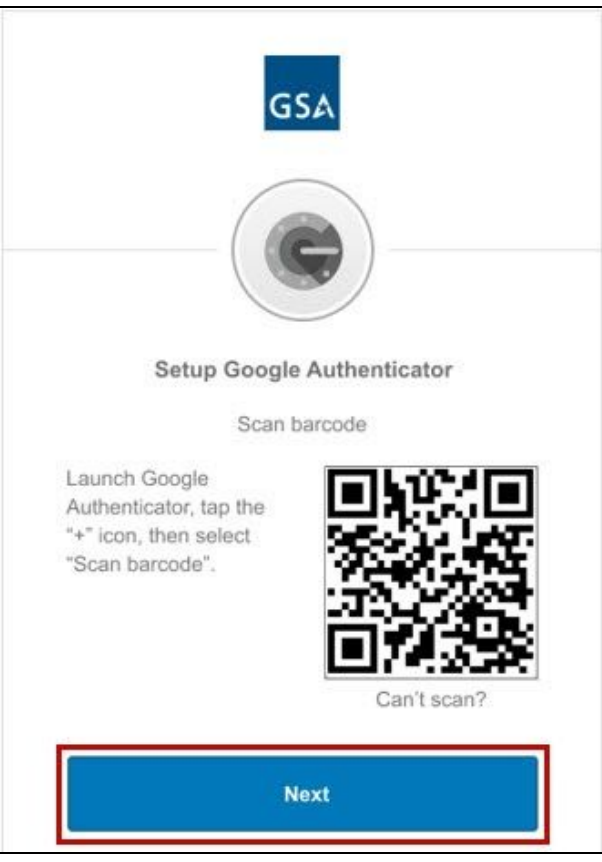

**Step 9**: Enter in the current 6 digit code from your phone into the box on the next page, and click **Verify**

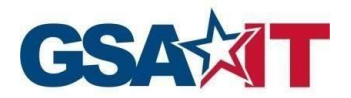

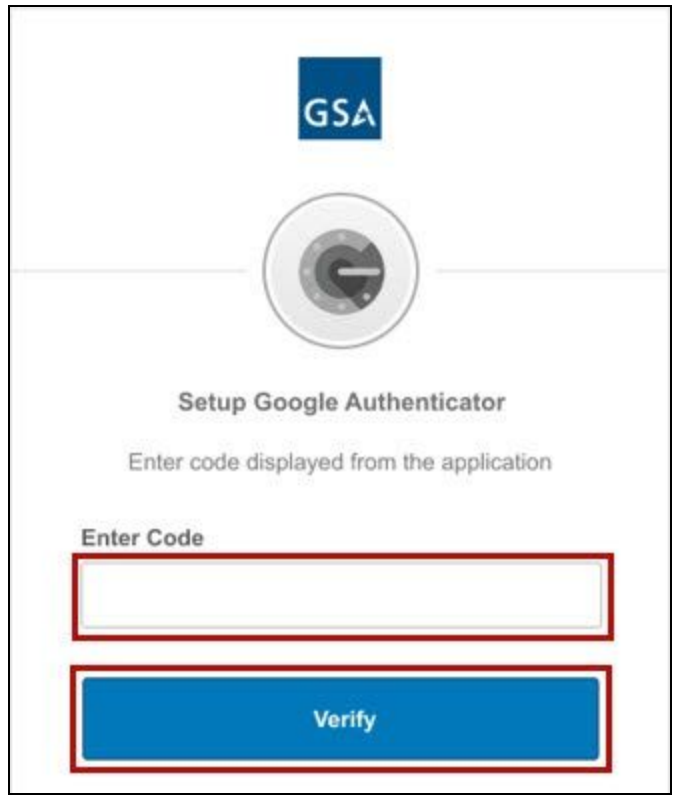

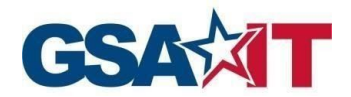

# <span id="page-14-0"></span>**3 Contractor Login Steps**

**Step 1**: After successfully completing the FAS ID registration process. All future access will be performed by clicking on **Contractor Login** from the FAS SRP Home Page

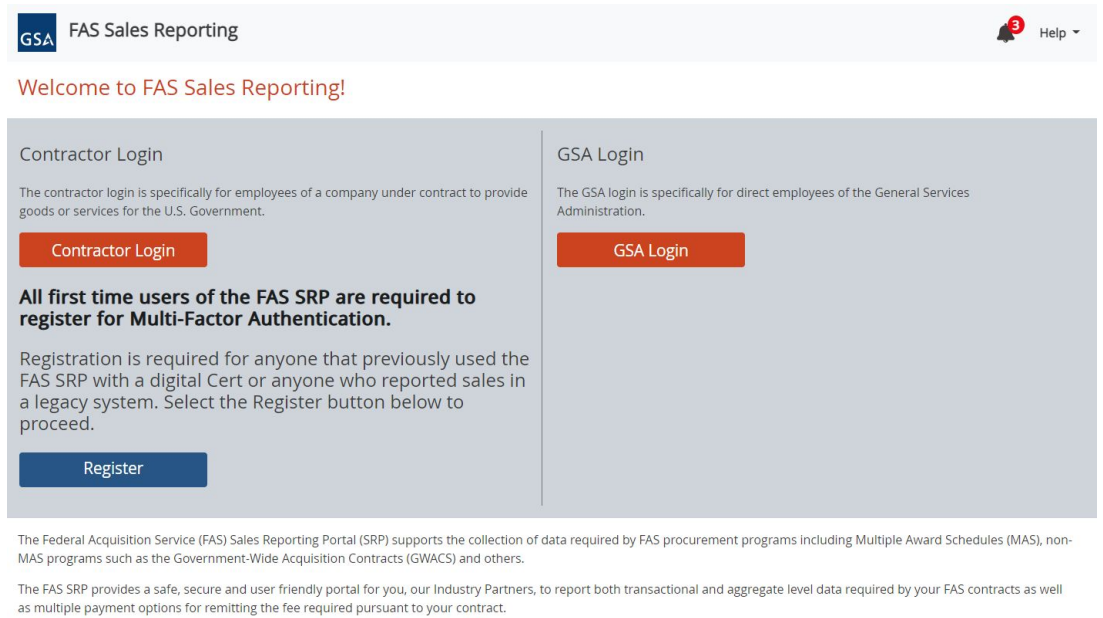

**Step 2**: Enter your FAS ID email and password and click **Sign In**. Your security image will appear when you populate your FAS ID email.

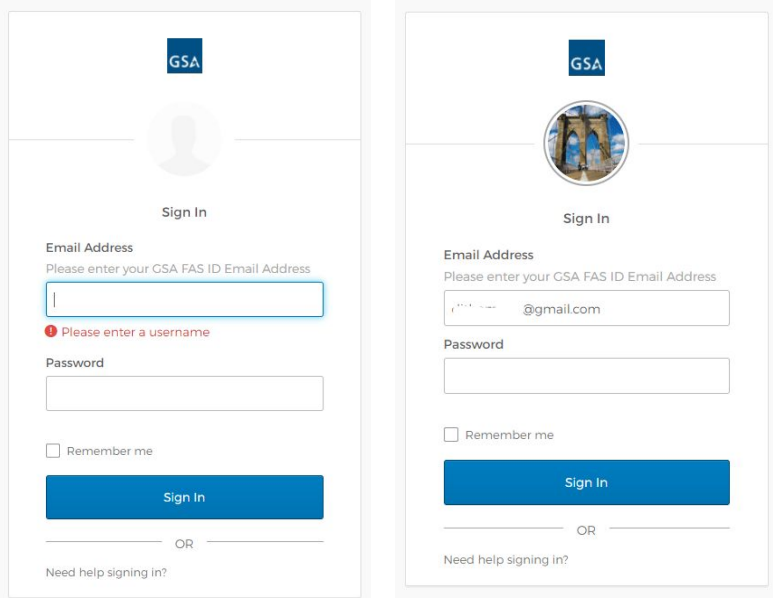

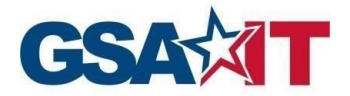

#### **Step 3**: Click **Send me the code**

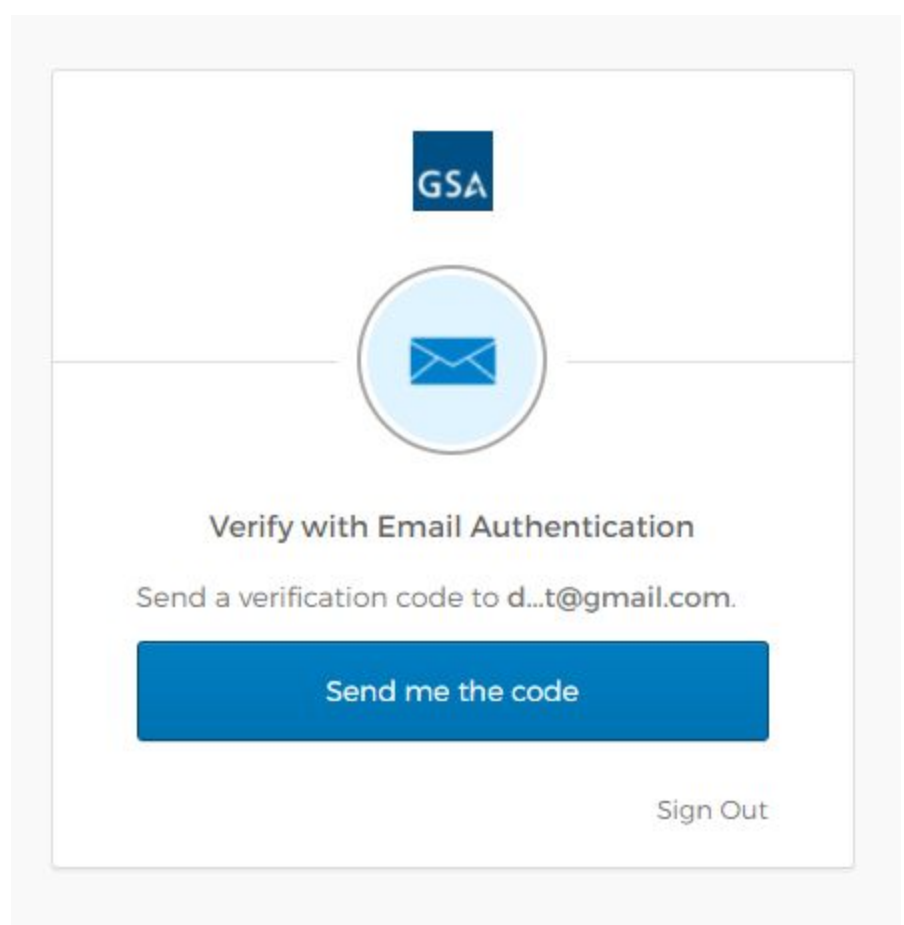

**Step 4**: You will receive a One Time Passcode (OTP) to your FAS ID email address

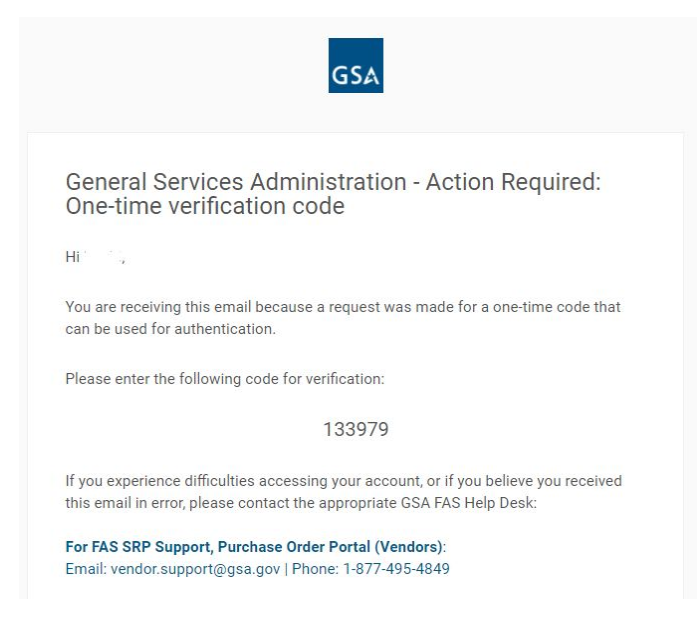

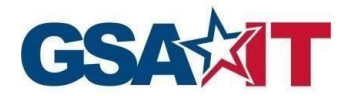

**Step 5**: Grab the code from your email, enter it in the box, and click **Verify**

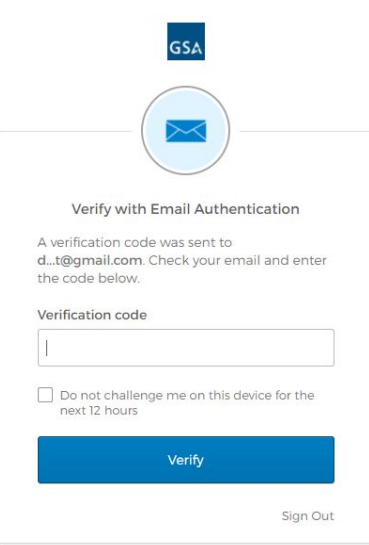

**Step 6**: You will successfully access the FAS SRP

<span id="page-16-0"></span>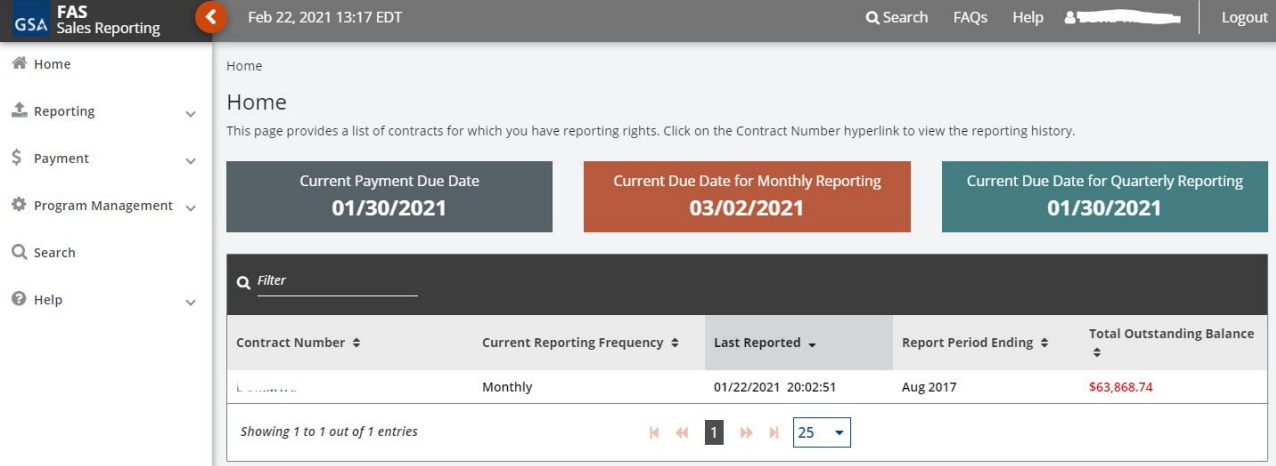

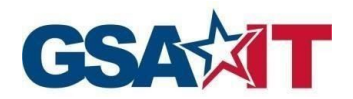

## **4 Forgot/Reset Password**

**Step 1:** Click on the **Need help signing in?** link at the bottom of the box.

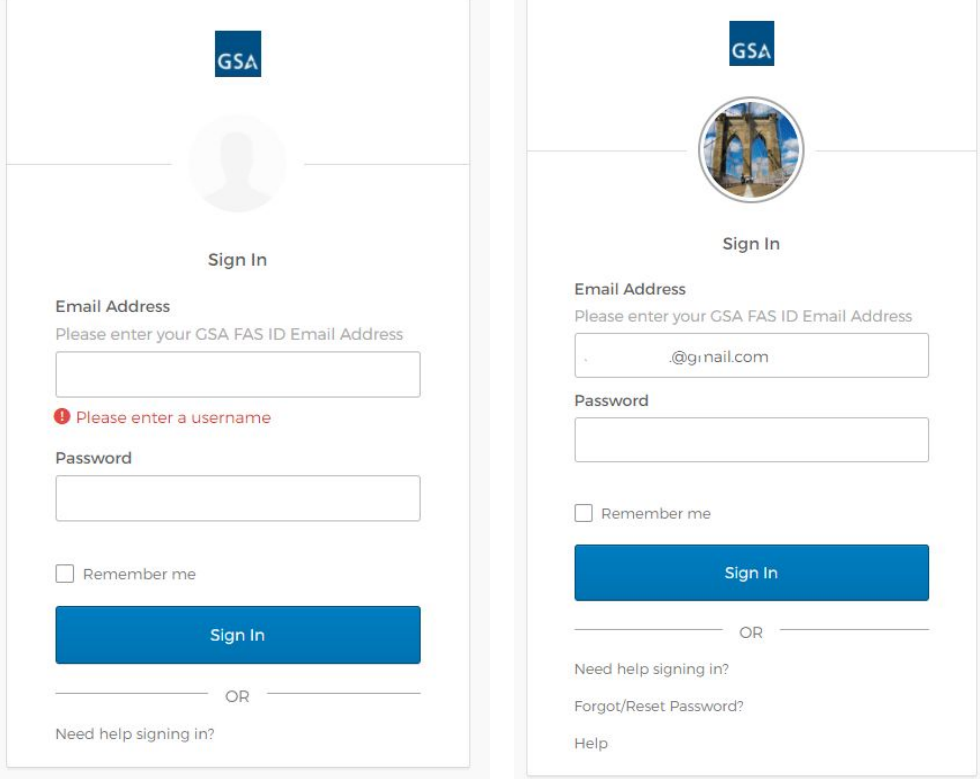

**Step 2:** Click on the **Forgot/Reset Password?** link, enter your FAS ID email address, then click **Reset via Email**

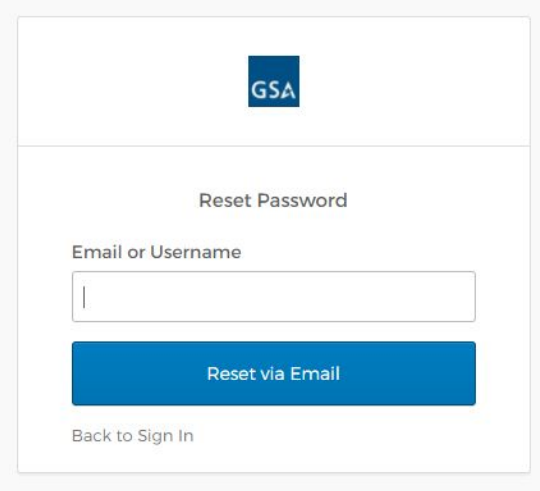

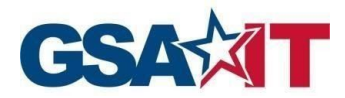

**Step 3:** You will receive an email from GSA with instructions to reset your password. Please click on **Reset Password** button in the email you receive

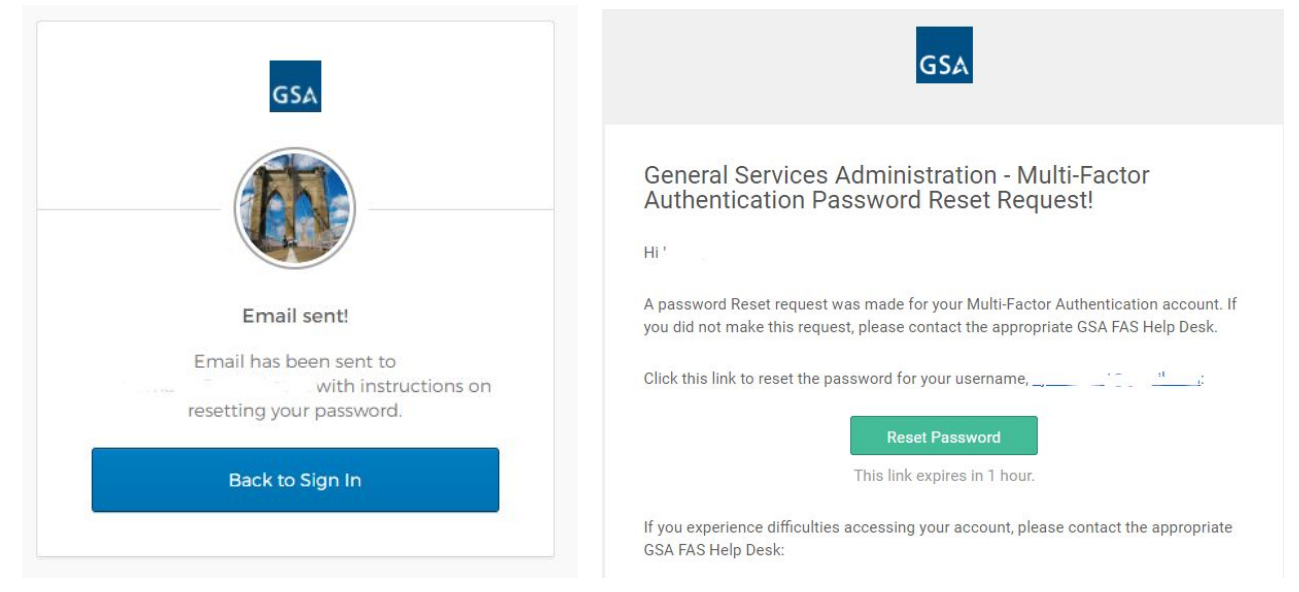

**Step 4:** Provide your Security Question answer and click **Reset Password**

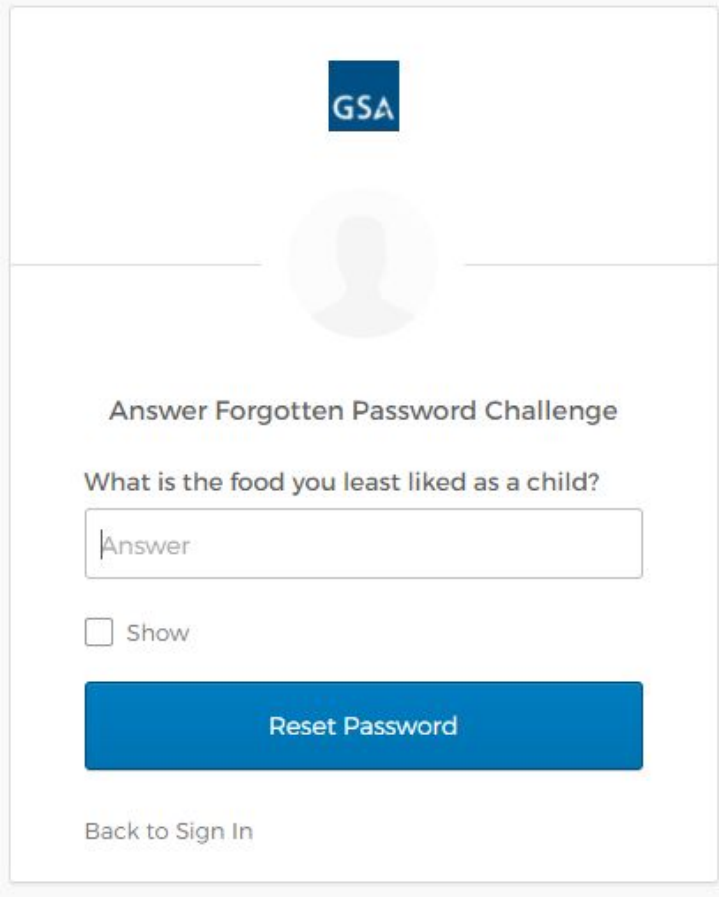

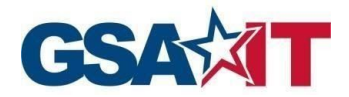

**Step 5:** Enter and confirm your new password and click **Reset Password**

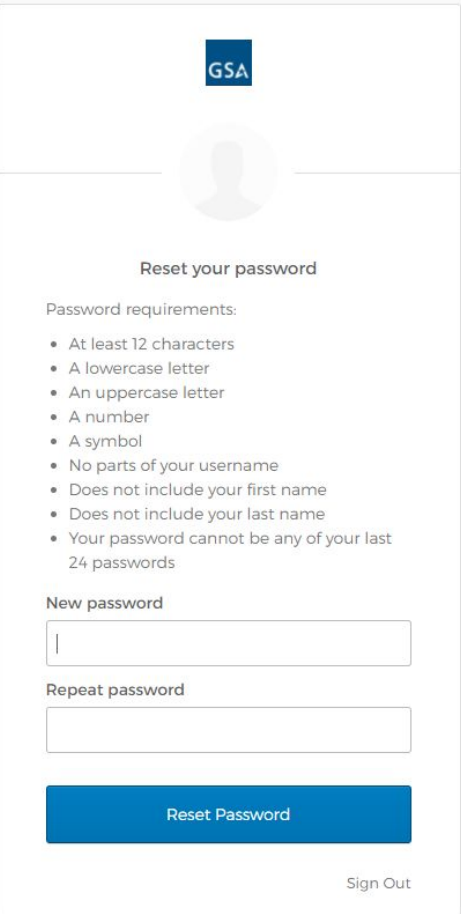

**Step 6:** Please click **Send me the code** to receive the One Time Passcode (OTP) via email

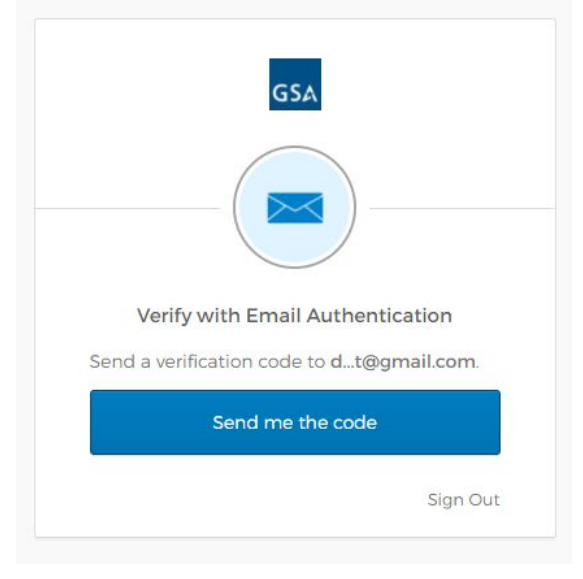

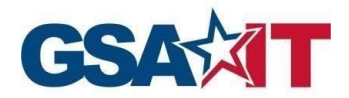

### **Step 7:** You will receive a One Time Passcode OTP to your email from MFA-No-Reply+noreply@gsa.gov

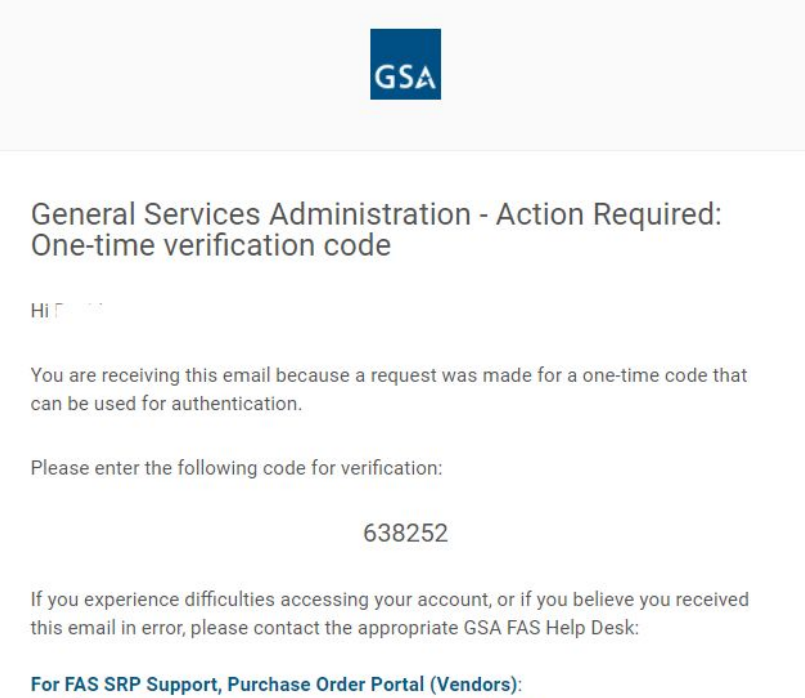

Email: vendor.support@gsa.gov | Phone: 1-877-495-4849

#### **Step 8:** Enter your One Time Passcode OTP and click **Verify**

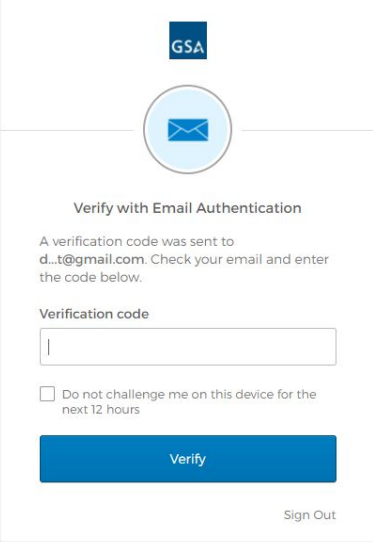

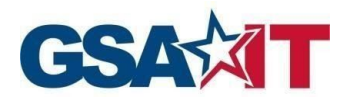

**Step 9:** Your password will be changed. Please click on the FAS SRP SPA application in your dashboard to access the application from this view, or navigate to https://srp.fas.gsa.gov

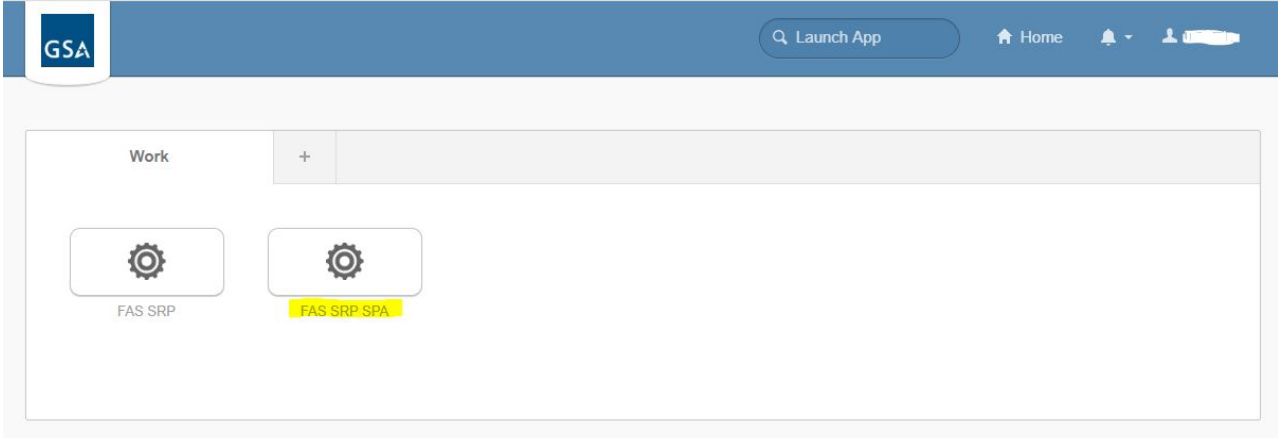

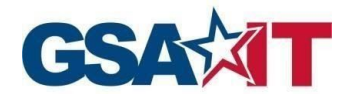

# <span id="page-22-0"></span>**5 Abbreviations, Acronyms, and Definitions**

The following abbreviations, acronyms, and definitions are used within this document and throughout GSA.

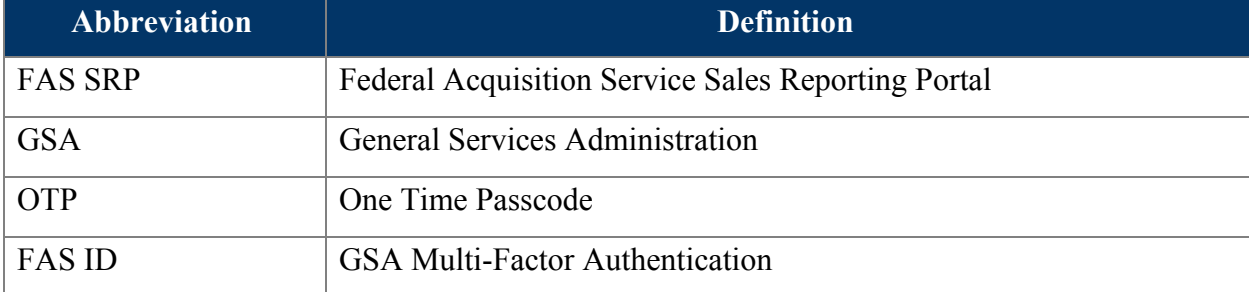